### FUSIONWORKS QUICK GUIDE

#### Using the Moderator Client (Con't)

- <sup>n</sup> Mute, place on hold or drop (end) participants individually by using the buttons next to their name/number.
- <sup>n</sup> Mute the entire call using the **Lecture Mode Button** at the top.
- **-Lock the call to prevent anyone else from entering by clicking the Lock Button**.
- <sup>n</sup> Record calls by clicking the **Record Button**.
- **End the entire conference using the End Button.**
- <sup>n</sup> You can add participants to your call from the client by entering their phone number in the Dial Participant box.

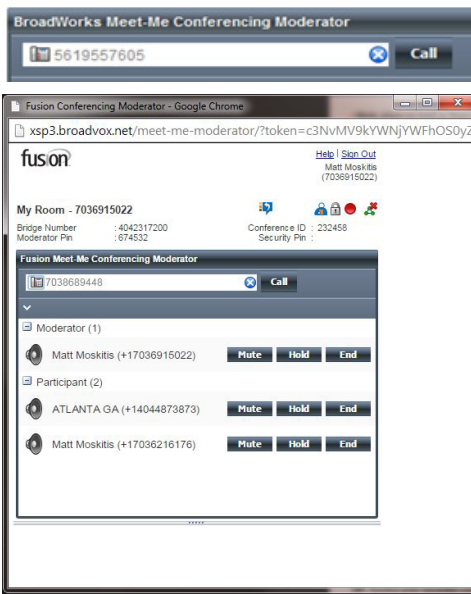

**TIP**: Access your recorded conferences from the **Meet-Me Conferencing** page, under **Recordings**.

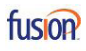

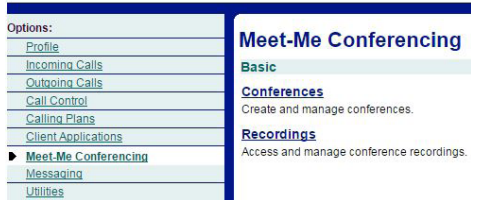

# ADVANCED FEATURES MEET ME CONFERENCING

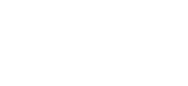

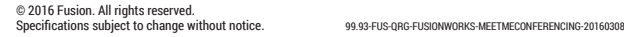

fusion

#### $000000$

# fusion

## Meet Me Conferencing FUSIONWORKS QUICK GUIDE

#### You will need:

- <sup>n</sup> Conference Access Phone Number
- **Conference Access Toll Free Number**
- **Conference ID (participant access)**
- Moderator Pin (Moderator/Host access)

#### Accessing your Meet Me Conference Settings / Moderator Client

1. Open your Internet browser and navigate to http://voiceadmin.fusionconnect.com. The portal log in page will appear.

#### **fusion**

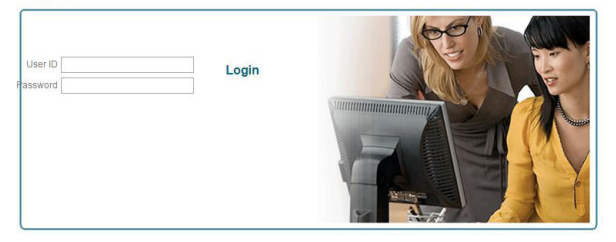

- 2. Enter your **10 Digit User ID** and **Password**.
- 3. Click **Login**. The **Profile Page** will appear.
- 4. Click the **Meet Me Conferencing** link from the left-hand menu.

# **fusion**

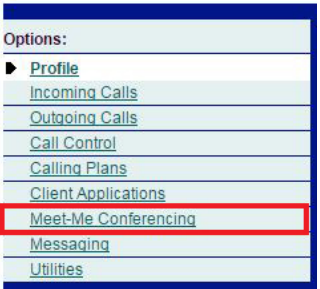

5. The **Meet Me Conferencing** page will appear. Click the **Conferences** link.

## **Meet-Me Conferencing**

**Basic Conferences** Create and manage conferences.

#### **Recordings**

Access and manage conference recordings.

6. Click on the link of your conference (click anywhere on the line of **MyRoom**. When you hover over the link it will turn orange indicating it is a link.)

#### **Meet-Me Conferences**

Create and manage conferences

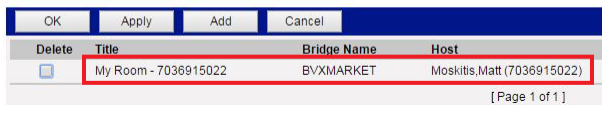

#### 7. Scroll down and click the button to launch the **Moderator Client**.

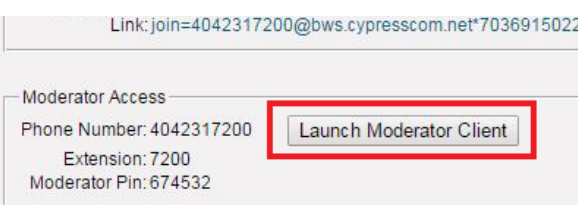

#### Using the Moderator Client

The Moderator Client has the following features:

- View callers in the conference bridge

**NOTE**: The Caller ID is dependent on the information the caller's system sends.

- The green speaker Icon next to a participant's name tells you who is currently speaking.

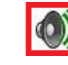

Aatt Moskitis (+17036915022) Mute 1 **Hold** End